## Yandex Notes Notes

Yandex Notes is a web application that saves ideas, useful links, to-do and shopping lists and other important information in one place.

## Working with notes

To open Notes, in <u>the sidebar</u>, click the icon . If there is no icon, add it:

- 1. Click on the sidebar +
- 2. In the Yandex 360 section , right-click Notes .
- 3. Select Install application .

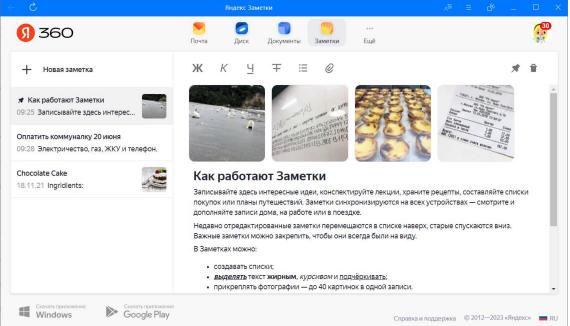

Create a note - In the upper left corner of the window, click New note . When filling out a note, use the icons: **Ж**, *K*,  $\underline{\mathbf{H}}$ ,  $\mathbf{\mp}$  to highlight text;

= - to create a bulleted list;

 $\mathscr{O}$  — to add a photo or GIF to a note.

Pin a note - in the upper right corner, click the icon  $\mathscr{T}$ . Your note will be pinned to the top of the list.

Delete a note - in the upper right corner, click the icon and confirm deletion.